# NCHA AFFILIATE ICOMPETE MANUAL

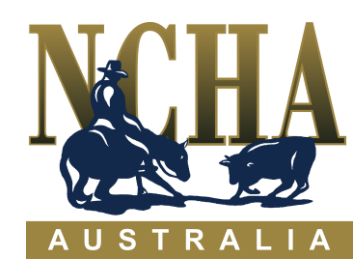

There are currently two different versions of Icompete

- **Financial Model**
- **Unfinancial Model**

The benefit of using Icompete is that the program checks that Membership is current including the rider and horses are registered with NCHA (with correct ownership and age verification). If membership is not current this will need to be renewed before the member proceeds.

#### **Financial Model**

- For this process your Club will need to have a Westpac Bank Account. Contact the NCHA and we will forward your details to the Westpac Representative.
- Westpac will provide the relevant forms for the Affiliate Club to complete
- On lodgement of you forms your club will need to allow 6-8 weeks for the approval and setup process to be organised. When completed you will be contacted by the Westpac Representative.
- Entry Refunds in accordance with Westpac Merchant Facility Terms & Conditions should be processed via the Payway Merchant Facility. Should there be bulk refunds our Westpac Representative, Kelly Benson will administer, by forwarding Affiliate Club request with payment refund details via email to [Kelly.benson@westpac.com.au.](mailto:Kelly.benson@westpac.com.au)
- Post event NCHA will forward an invoice to the Affiliate Club for costs incurred for iCompete entry transactions & Merchant Fees whereby payment will be required.
- The benefits of this version are that members pay for their entries online when entering (all in the one transaction)
- You would also state on the Terms and Conditions of your entries that the members would pay and complete entries via Icompete
- The Affiliate Club is set up as a  $3^{rd}$  Party to the NCHA Merchant Facility.
- Merchant Facility Transaction Reporting will be provided when Show Entries close by our NCHA Affiliate Representative via an email to the relevant Show Secretary.
- This reporting is to reconcile Bank Transactions against Icompete Entries.
- Should you require assistance contact [admin@ncha.com.au](mailto:admin@ncha.com.au)

#### **Unfinancial Model**

- Members are able to put entries straight into Icompete and then make a separate transaction by doing a direct deposit into the Clubs Bank Account
- You need to have the Clubs Bank Account details listed on your Terms and Conditions. Suggested you request that the members use their name as a reference when they are making the payment **BSB 000-000 A/C 00 000 000 REFERENCE JOHN SMITH**
- The Members Entries are not fully accepted until the Entry Fees are received.

#### **Horse & Rider Information**

• Verification that the correct spelling of the Horse matches the NCHA Register. As members are adding horses to the system when they think the horse is not in the system and there has been inconsistencies in spelling.

#### **AFFILIATE HOME SCREEN**

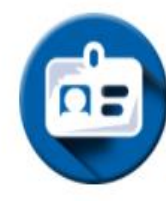

My Details

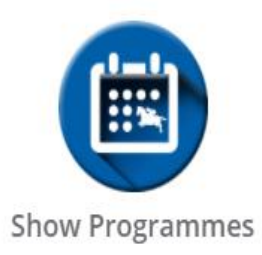

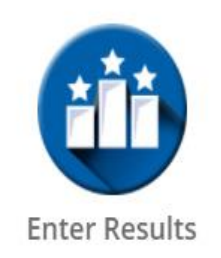

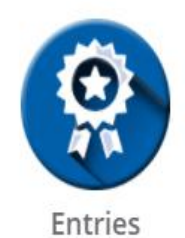

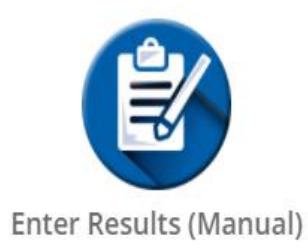

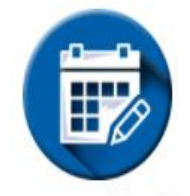

**Show Applications** 

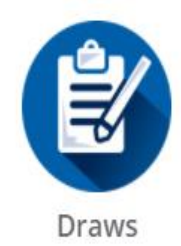

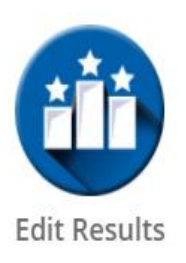

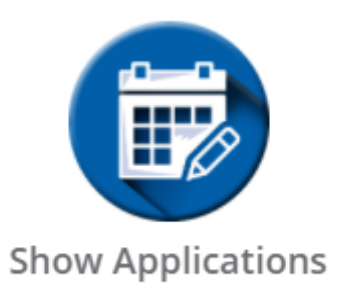

#### 1. Click on **SHOW APPLICATIONS** to create your Show Application

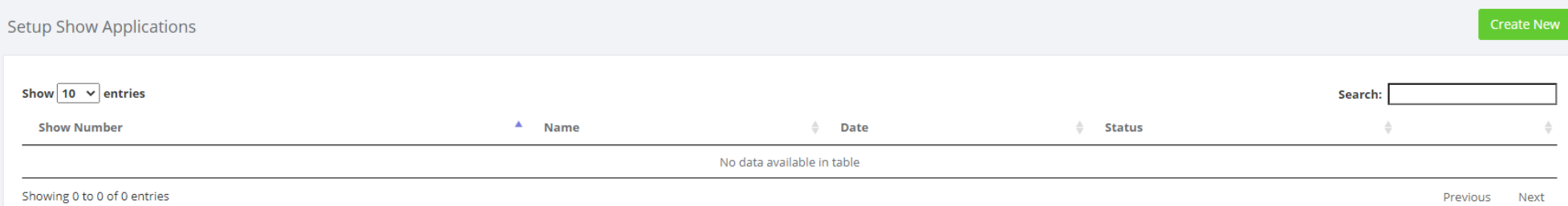

2. This is now able to be done online through Icompete. The next screen shot is the application screen**.** 

### **ALL CATEGORIES NEED TO BE FILLED IN**.

When finished filling in application. Click on **CREATE AND SUBMIT**

#### Create Show Application

#### National Cutting Horse Association of Australia

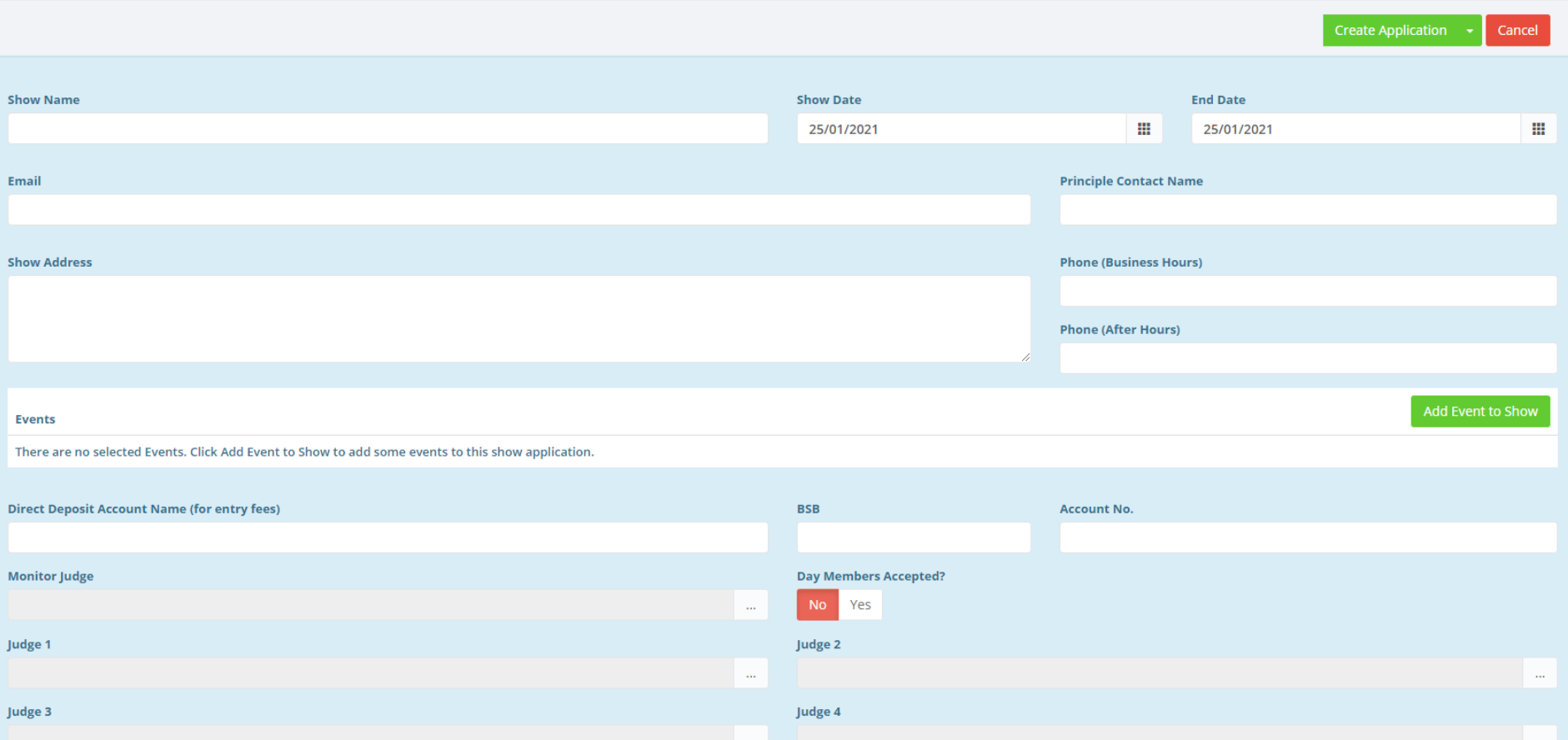

When you have created your show in Icompete NCHA will receive an email for notification. Your Show Application is checked that it meets all the guidelines ie Date/Distance/Area/Type of Show, the General Manager will approve it.

3. Once approved you will be invoiced the application fee. (This should be paid as soon as possible to secure your dates). We will then put the show date on Upcoming Shows List, Chatta, and will automatically go onto the Icompete Calendar.

Home / NCHA / ShowApplications / Create Show Application

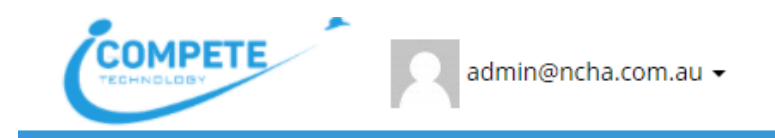

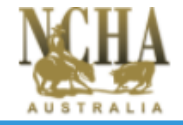

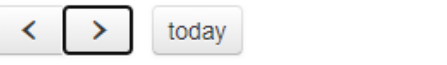

## March 2021

month week day list

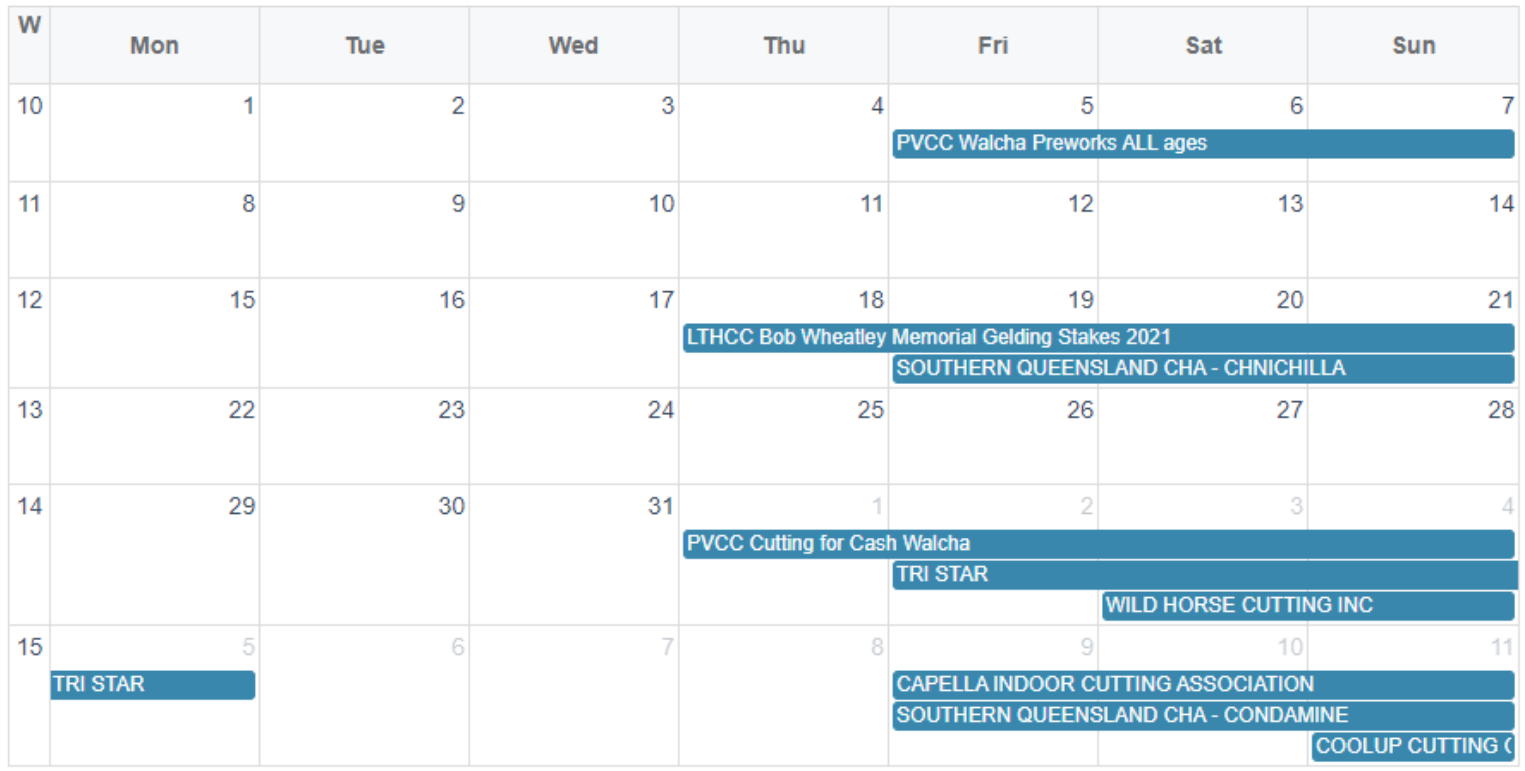

- 4. When approved you will need to check
	- a. Events are correct
	- b. Opening and Closing Dates for entries
	- c. If you have the finance model of Icompete you will need to check the monetary values of each event are correct. And that they calculate to your total fees.
	- d. You need to TEST that all your entries are calculating correctly.

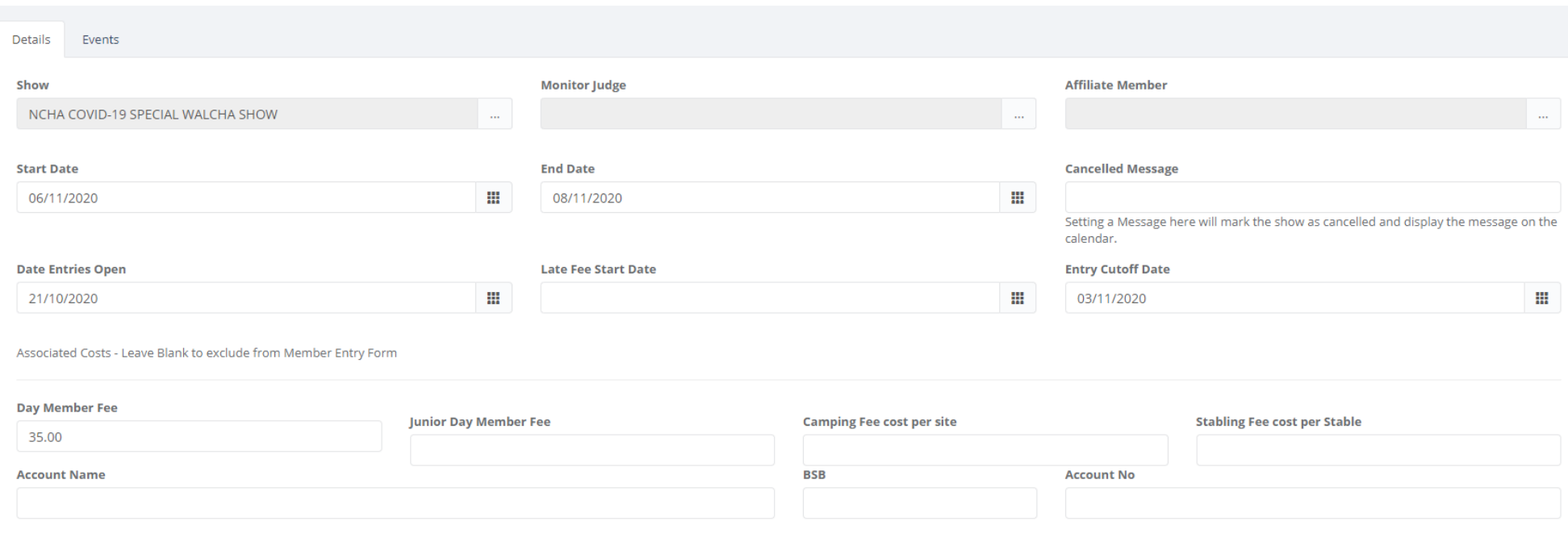

**For the Testing of your entries, you need to Contact the NCHA Office. The test will ensure that the entries are calculated correctly. We only open this up for a short time while you put an entry in. This needs to be completed before we let the entries go live.**

#### The following is an example of h

Details Events

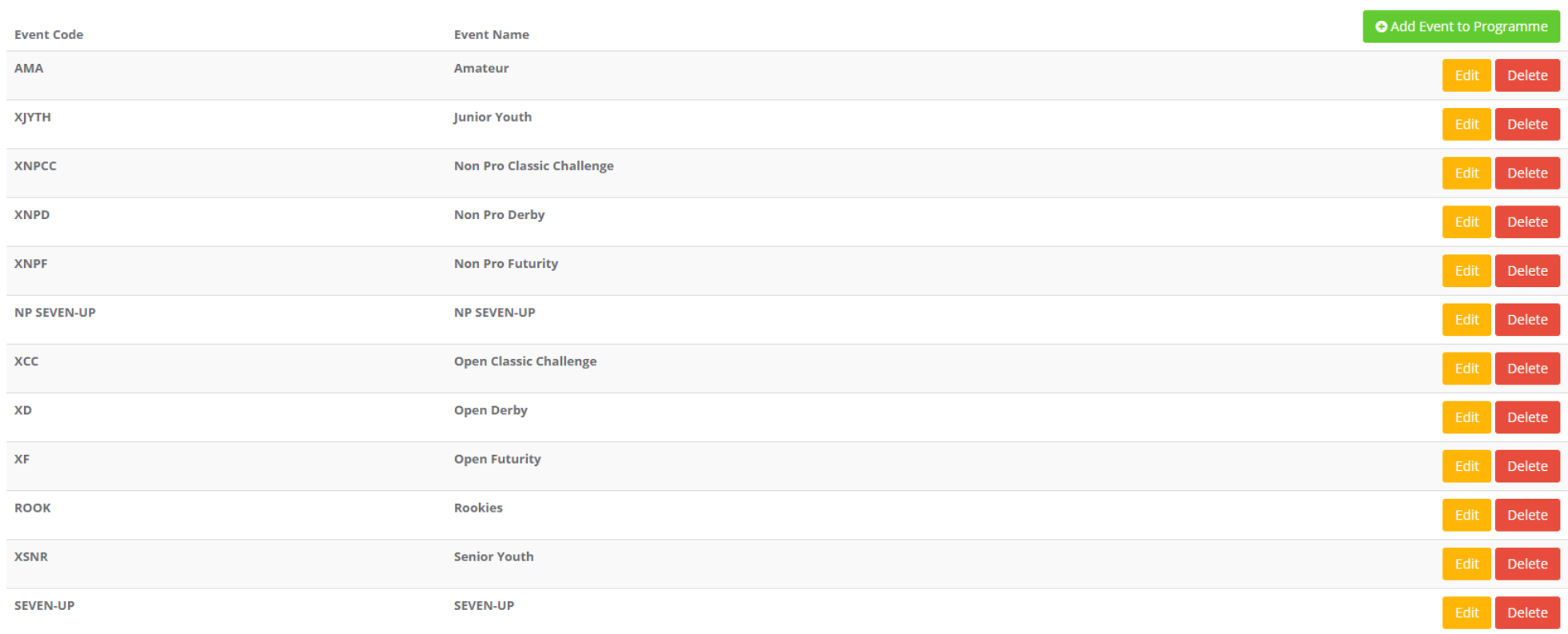

### Edit Programme Event

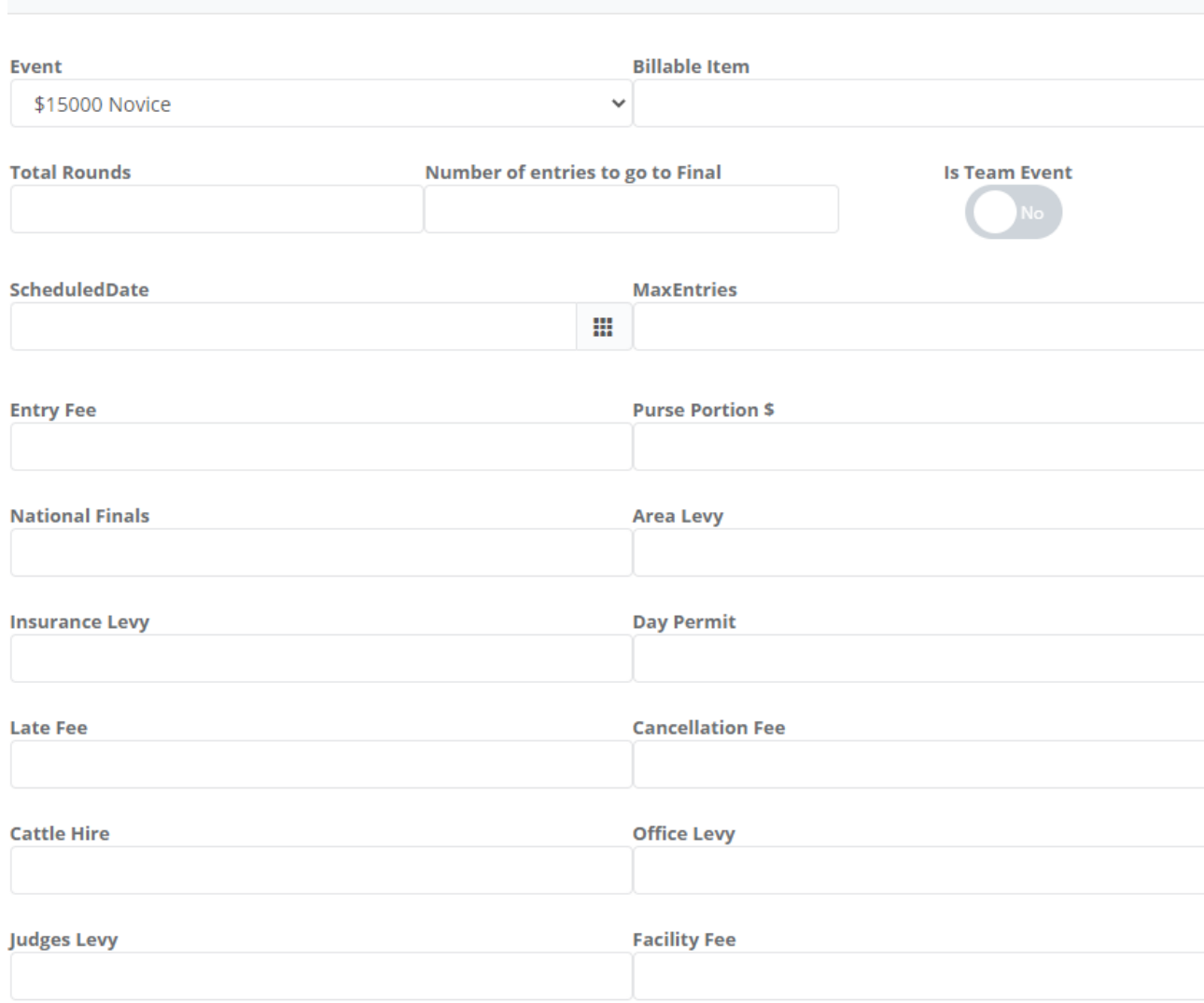

#### Video Levy

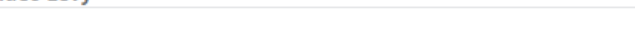

Judge

Choose a Judge

- **TOTAL ROUNDS** Depending on the Event you can stipulate how many rounds and the number of entries that will go to the Final.
- **ENTRY FEE** Total amount that competitors will need to pay. It is the total sum of your PURSE PORTION/LEVIES/CATTLE HIRE/JUDGES LEVY/OFFICE FEE/VIDEO LEVY
- **PURSE PORTION** Entry
- **LEVIES** Area/National Finals/Insurance Levy
- **CATTLE HIRE**
- **OFFICE LEVY**
- **JUDGES LEVY**
- **VIDEO LEVY**
- **JUDGES –** You can list the Judge for each event and are able to add more than one per event.
- 5. If you have a flyer/any info/program. We can upload this and members will then be able to view this through the Calendar and Upcoming Shows list.
	- Icompete Calendar

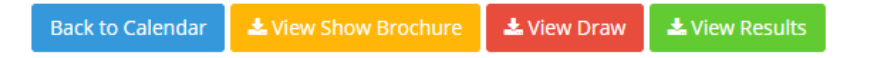

#### **Show: NCHA COVID-19 SPECIAL WALCHA SHOW**

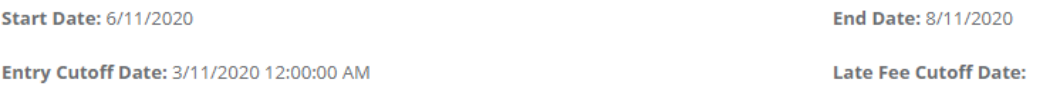

**Camping Fee:** 

#### **Events**

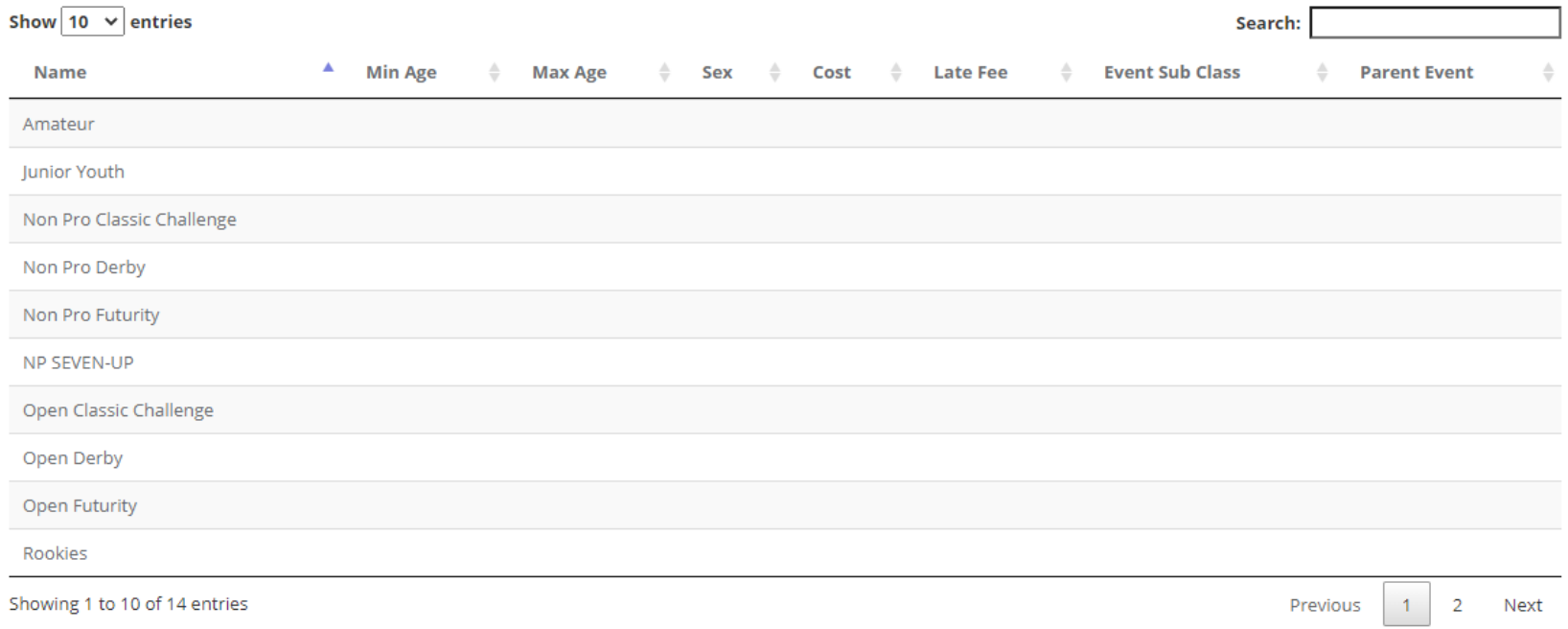

# **Upcoming Shows**

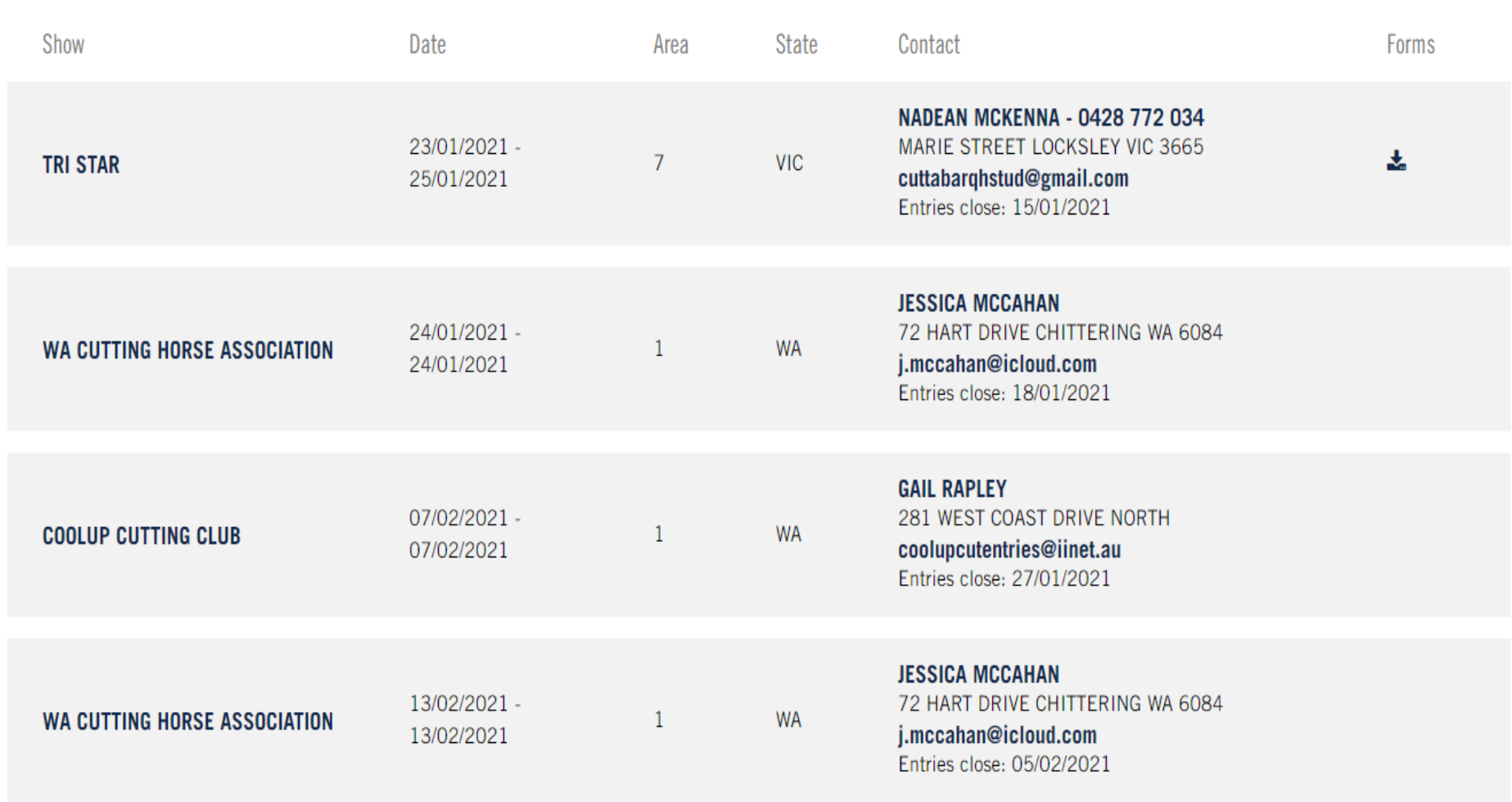

(For Upcoming Shows List – Members will click on the line with the down arrow to view the document)

#### 6. **CAMPING/STABLING/EXTRA EVENTS**

This can also be added once your show has been approved. Icompete has this function is you require it. You are can add extra social events here if you are having a dinner etc. This is the metric system.

- In the METRIC NAME FIELD to name it eg CAMPING/STABLING/DINNER.
- In the METRICE COST FIELD this is the cost per night or for the entire show.
- ENABLE METRIC FIELD This needs to be YES.

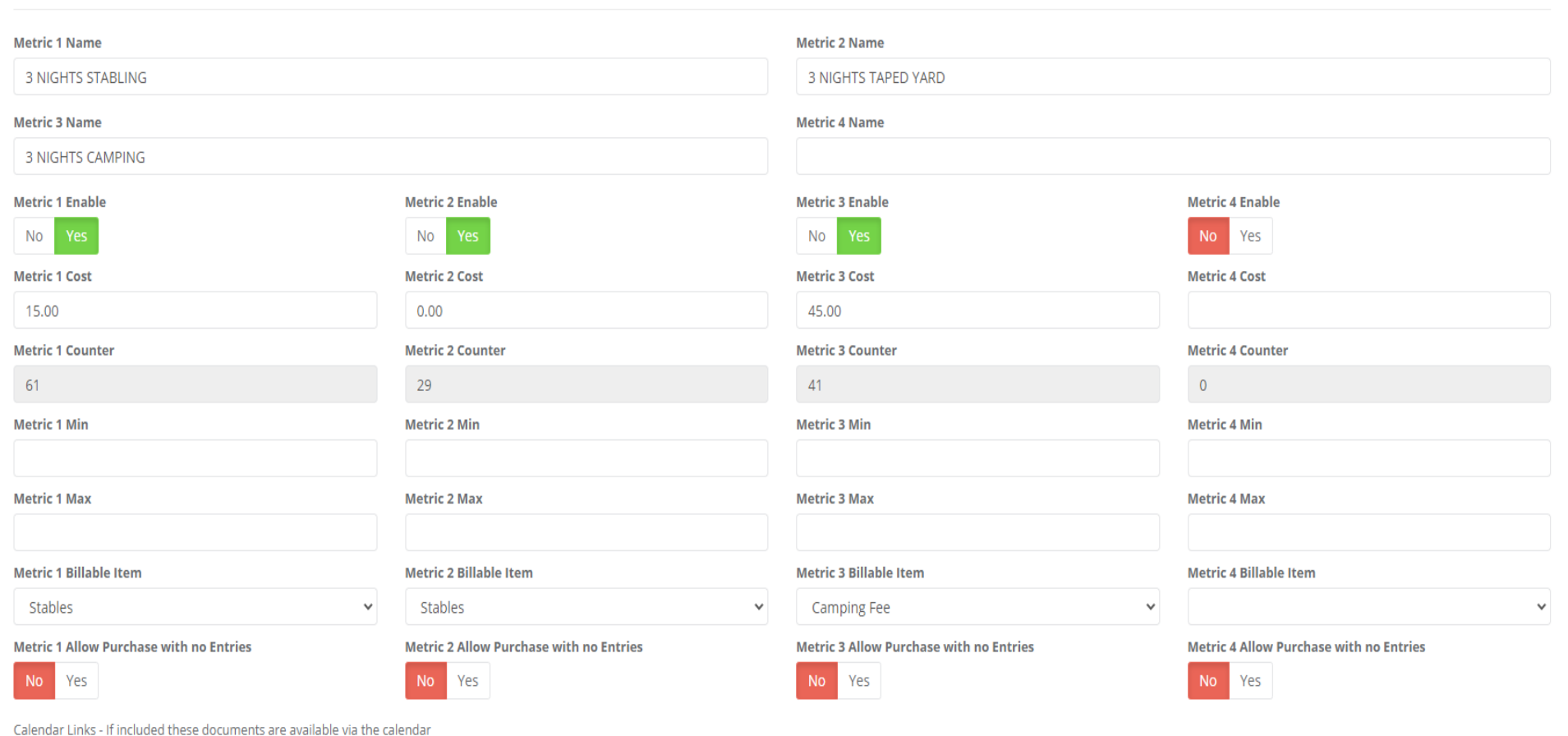

#### 7. **COVID-19 PRACTICES**

As the restrictions ease you will still need to maintain COVID-19 practices. **Required signage and hygiene** need to be displayed around your venue. Also ensure that you keep a record of all visitors and if possible, have the QR Code set up. This is available through NCHA

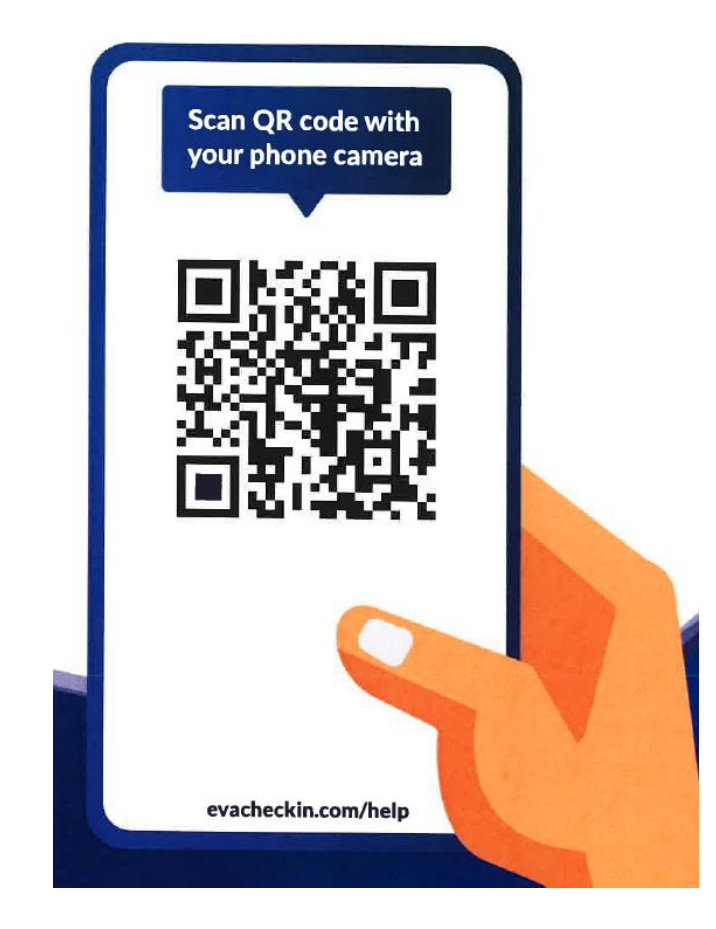

#### **ICOMPETE REPORTS/FUNCTIONS FOR AFFILIATES**

Financial Status Export (CSV) Entry Members Email List (CSV) Competitor Pedigree Report

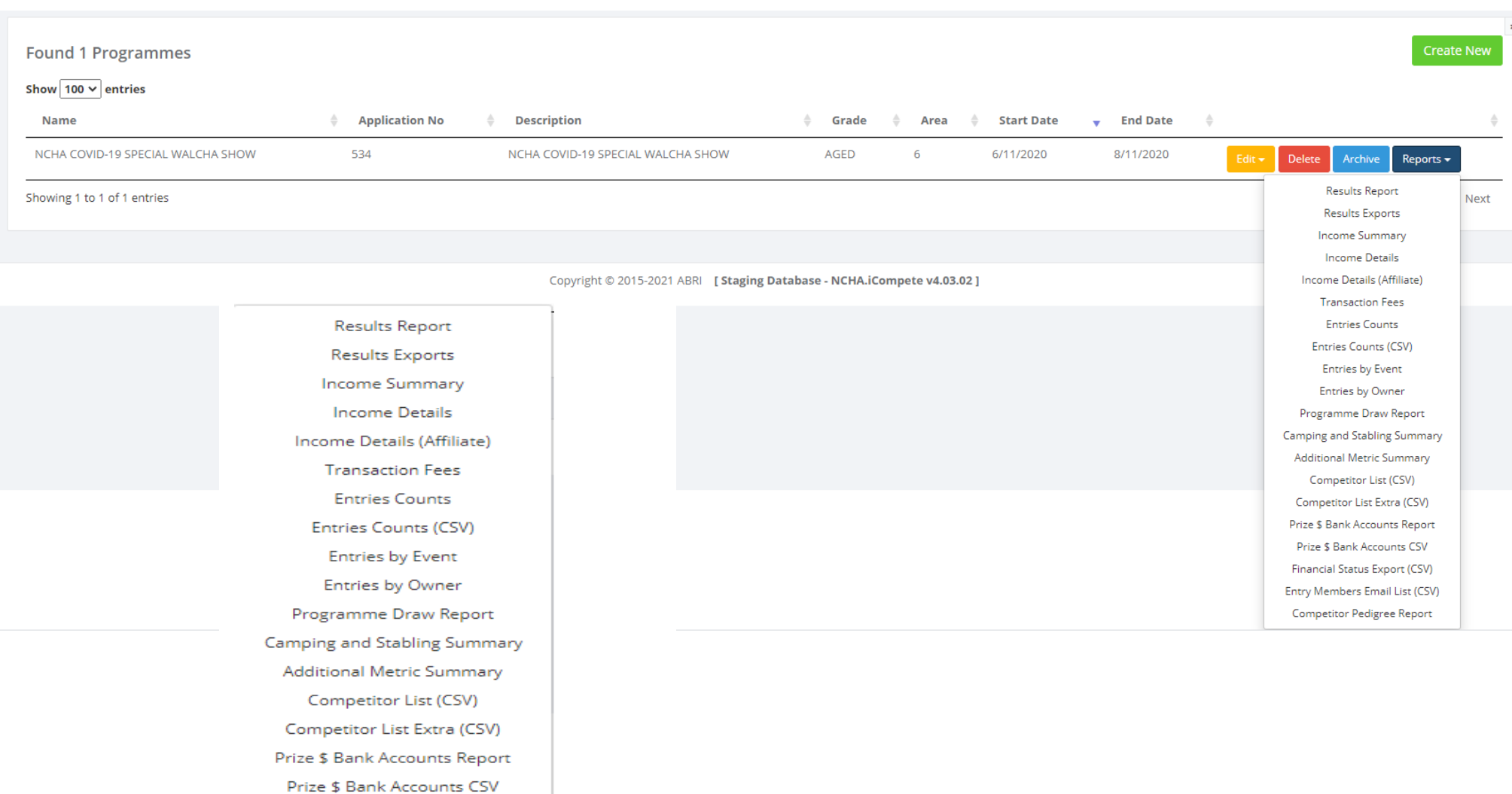

#### **ENTIRES**

As the Show Secretary you are able to monitor your entry numbers easily with Icompete.

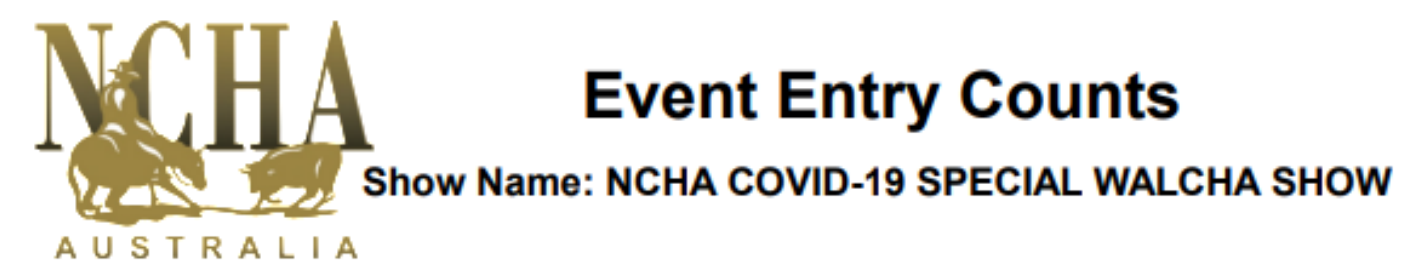

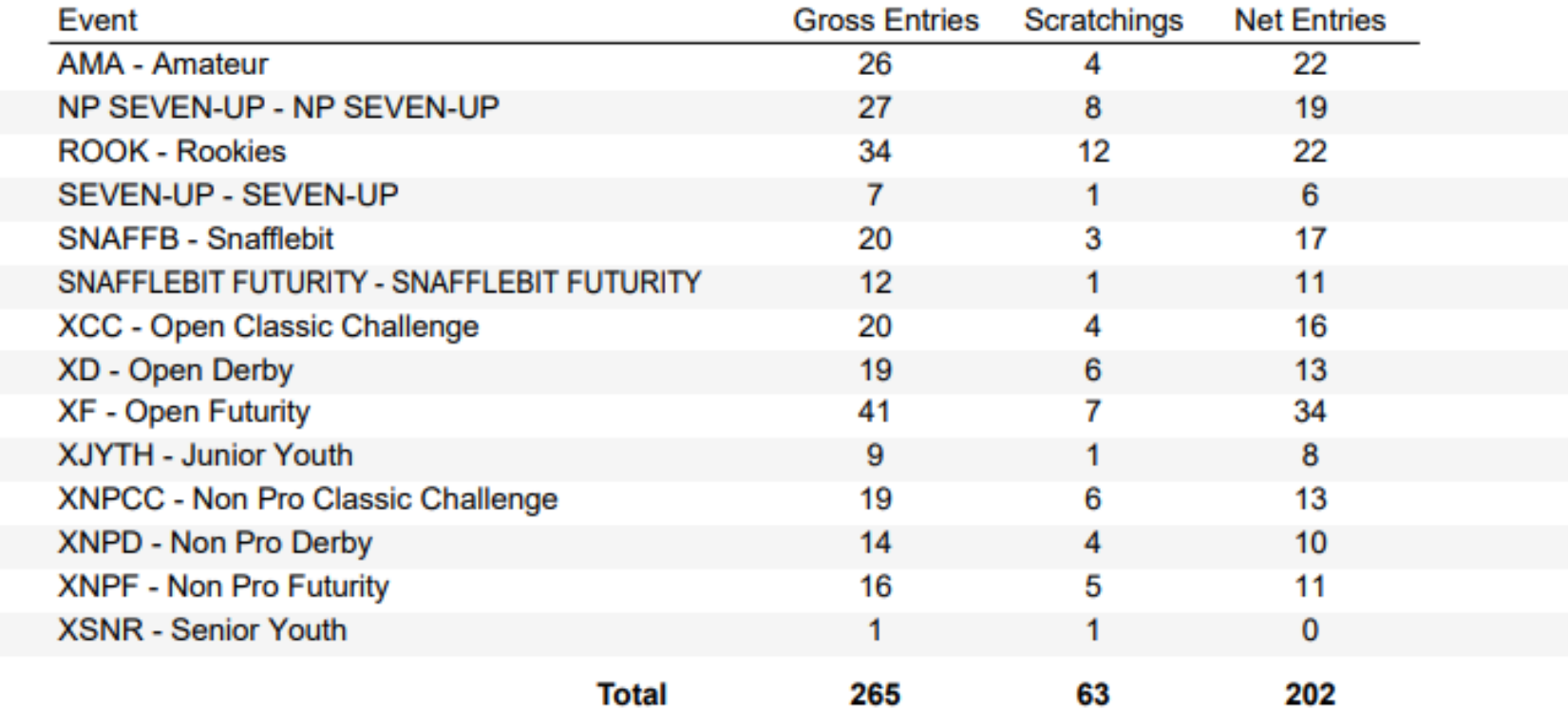

When you have reached your quota (if only allowing certain number entries), you are able to adjust your closing date in Icompete, if needed.

#### **ENTRIES BY EVENT**

This is the Alphabetical List for each event. This allows members to view their entries and correct entries (events/ownership) before you run the draws.

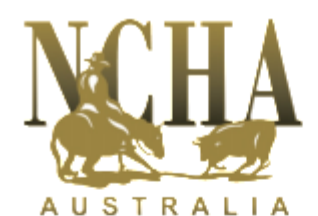

### **Event Entries**

#### **NCHA COVID-19 SPECIAL WALCHA SHOW**

**Non Pro Classic Challenge** 

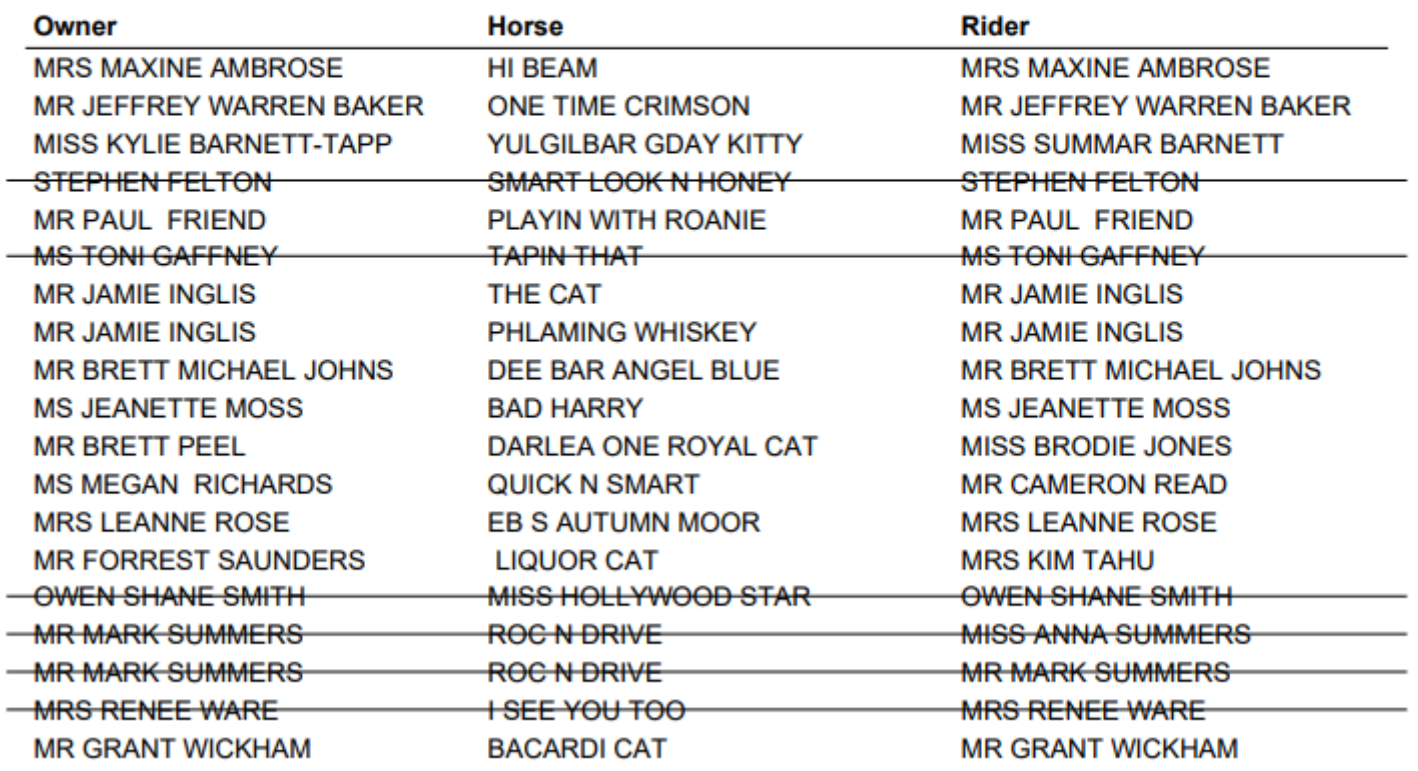

Total 19

If there is anything that is not right, it can be changed. The scenarios are as follows.

- **Horse ownership**. May be that the owner has transferred the horse with AQHA and not with us. Both systems are not linked. All the member needs to do is fill in the NCHA Transfer Form and send it in.
- **Incorrect event**. You are able to delete this from that event and enter it in the correct event. For those affiliates that have the finance module, if you make any changes to the entries you will need to adjust the members record as well.

#### **SCRATCHINGS**

If a member contacts you to scratch their entry before the Draws are done. You will need to do this from **EVENT ENTRY FORMS**. Select your show and **REFRESH**. All the entries received will be list, put the members name in the search box and **ENTER**. This will bring up all entries under their name. Click on the **DETAILS BUTTON** for the correct one. This brings you to another screen and will this will allow you to SCRATCH the Horse/Entry here.

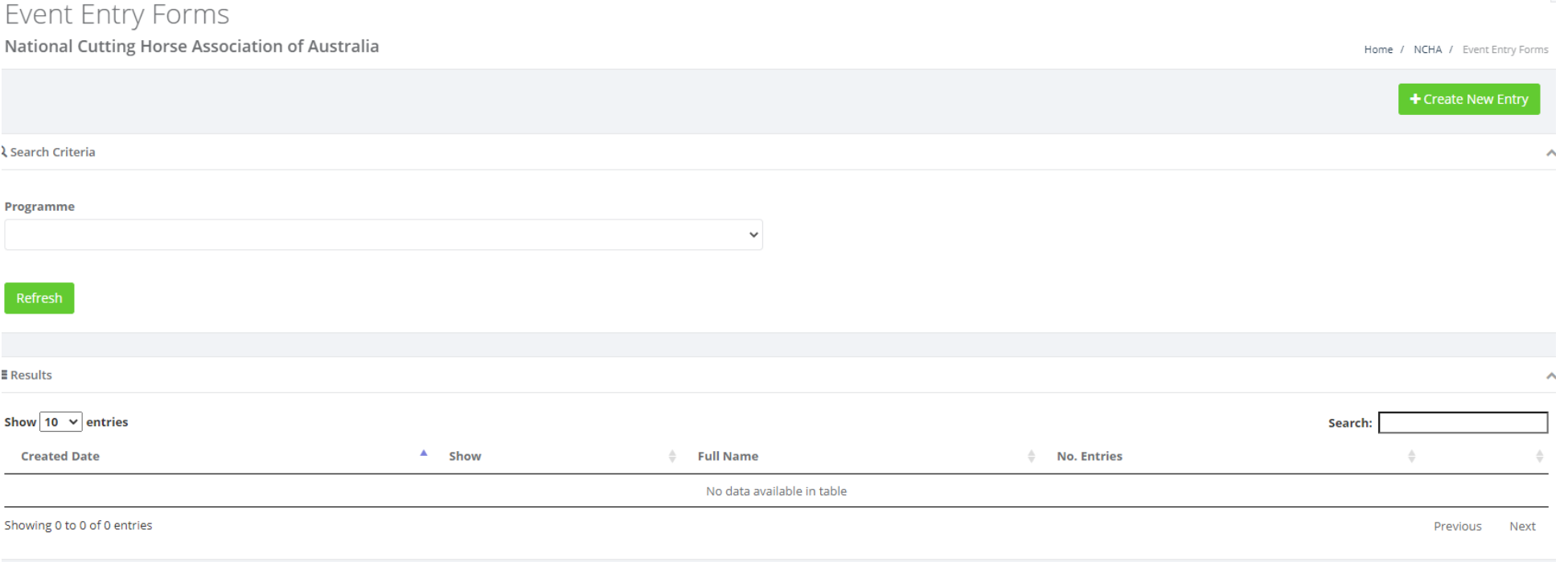

#### **CONTACT DETAILS**

You are able to use the **EMAIL LIST/COMPETIROR LIST EXTRA (CSV)** will give you basic contact information if you need to contact a member for a particular reason. This information is not to be shared and is only used to contact purposes for the show.

#### **MEMBER ENTRIES**

All members are able to do the entries for Shows on Icompete but there may be a few that need you to this for them.

From the below screen, select your SHOW, Members Name and add the events for them

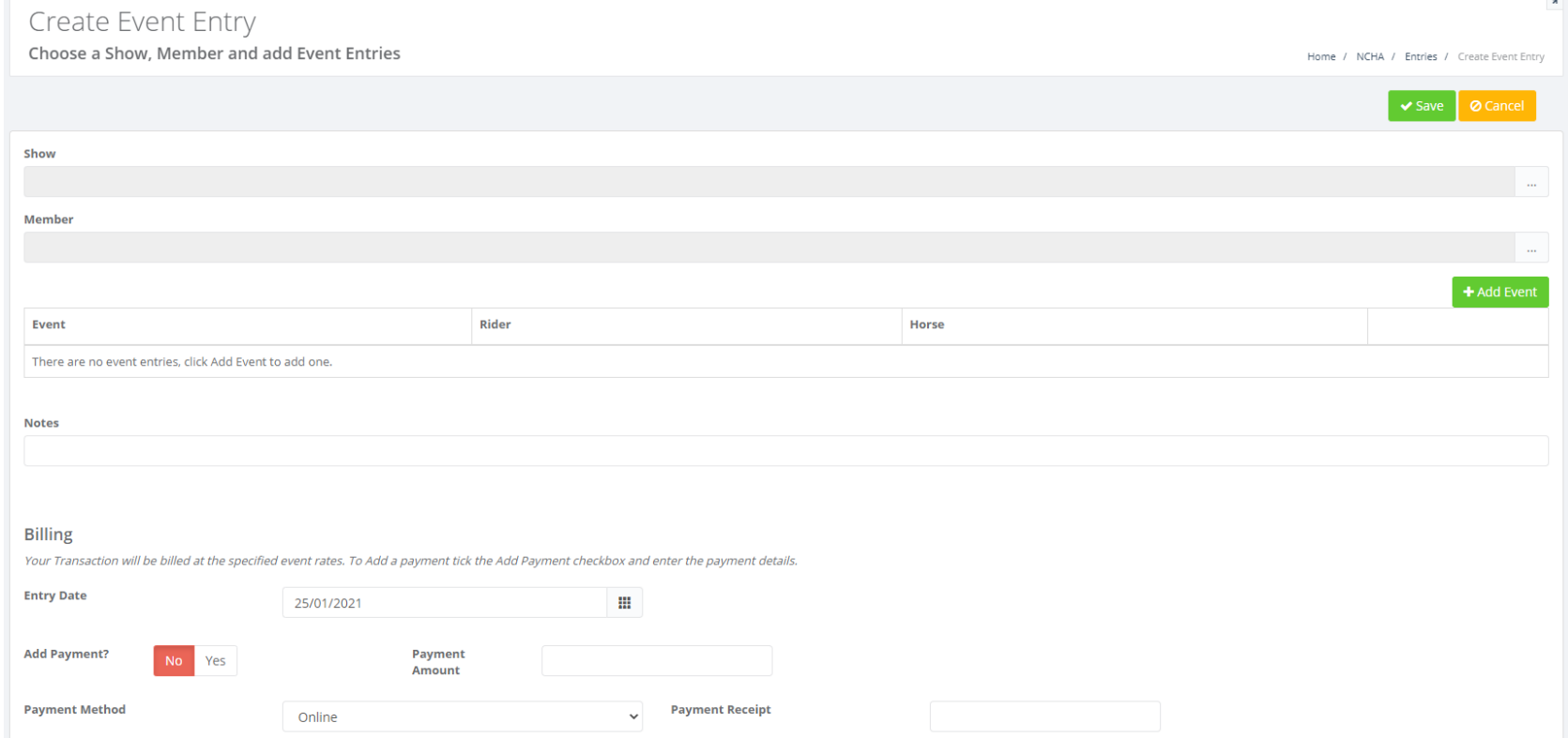

#### **DRAWS**

Click on the Draws Button

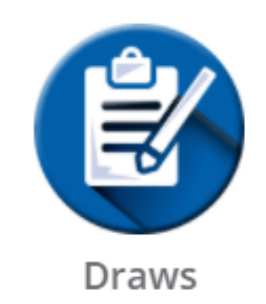

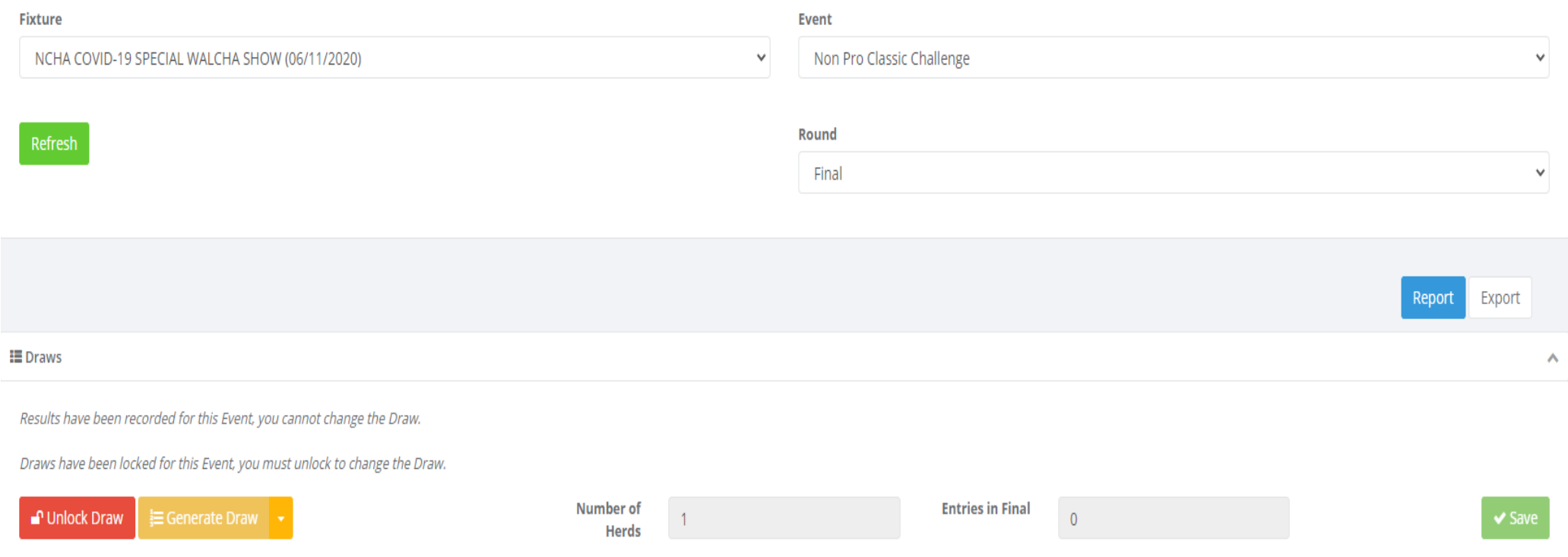

Select your Show then the event. You will need to then click on **REFRESH**.

You will then click on GENERATE DRAW. To view the draws for each event you will need to click on REPORT. A PDF version will be on the bottom of the Screen. This will allow you to view the draw before you lock them. Icompete has been designed so that the riders are not drawn **BACK-TO-BACK**.

When you are happy with how the draws are you can then **LOCK DRAW**. If there is something that needs to be changed just **UNLOCK** and then make the necessary change.

As you do the draws for each of your events, they will be on the Icompete Calendar that is located on our website. Members are able to view this information.

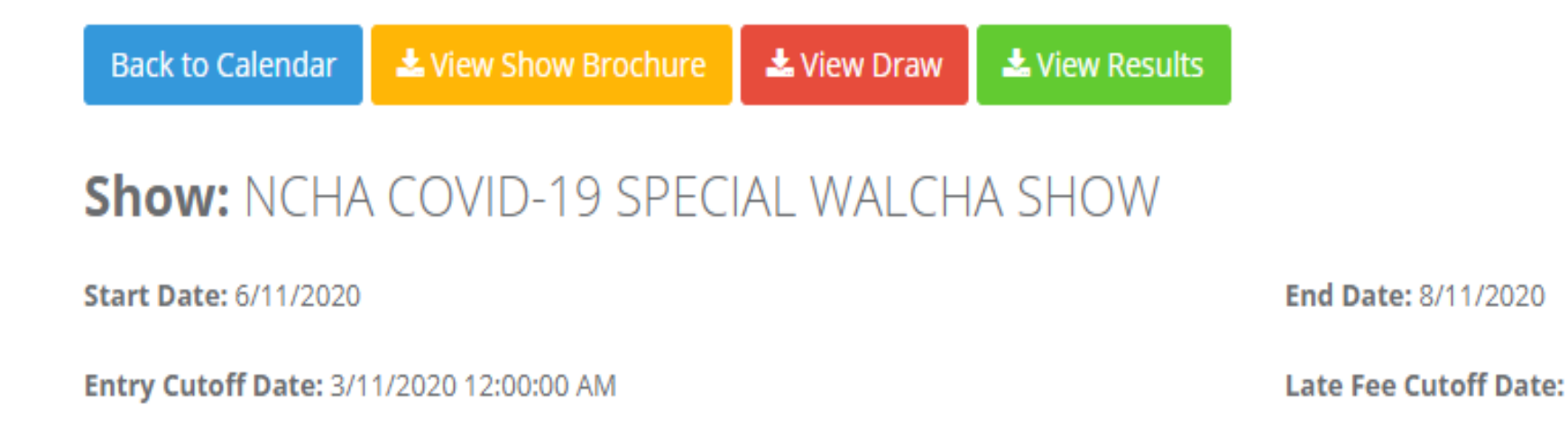

**Camping Fee:** 

#### **JUDGES**

You are able to add the members who will be Judging at your event when you create your show. You are able to add them later, will need to be added individually to each event.

The Judges names will be on the Judges Cards.

To Print Judges Cards, Select your **SHOW**, **EVENT** and **ROUND**. **THEN REFRESH**. Click on Judges Cards

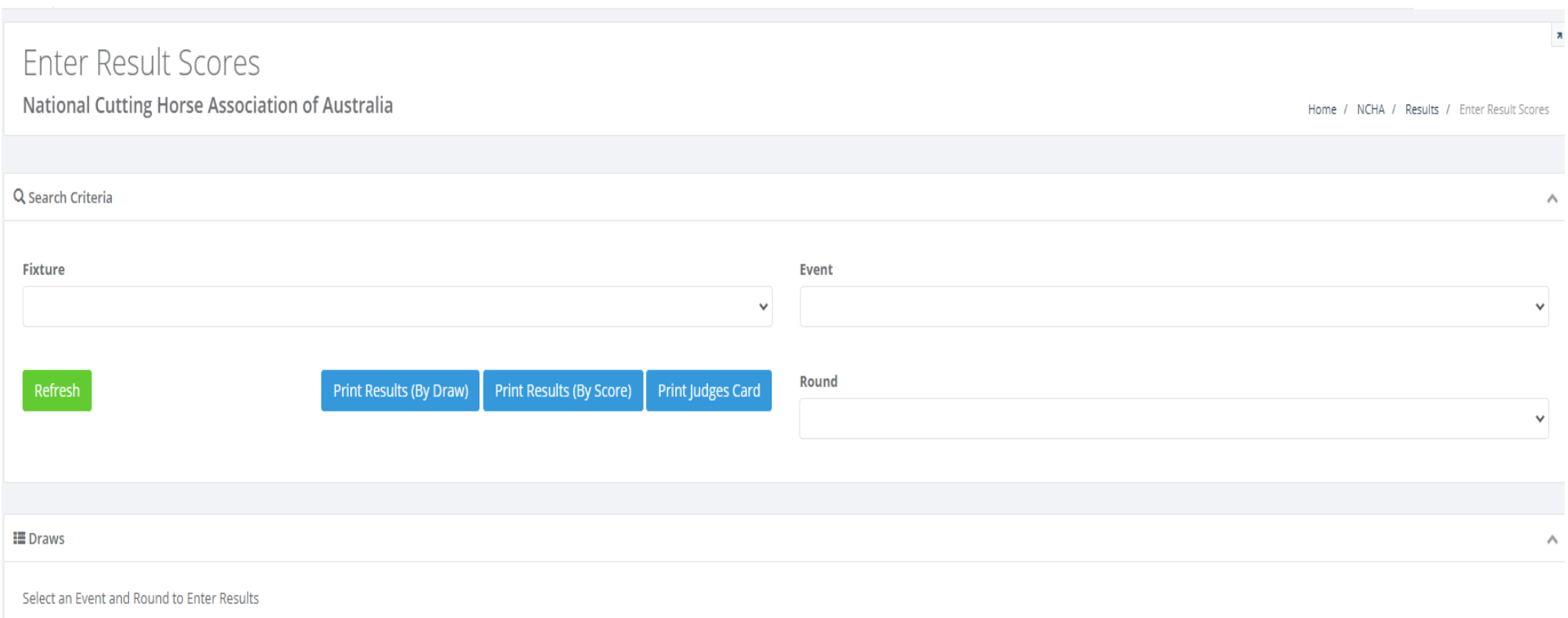

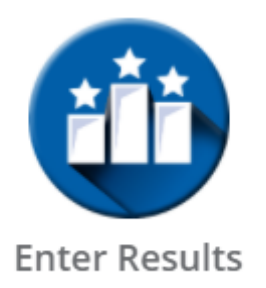

The **SCORES/RESULTS** for your Show are able to be entered once each **EVENT/HERD** have been completed.

To do this click on **ENTER RESULTS**, select your **SHOW/EVENT/ROUND** then **REFRESH**. All **COMPETITORS/HORSES** will be in order as per the draw. If a horse **SCRATCHED** just before they competed you can click on the RED SQUARE on the right-hand side of the screen next to their name. When you enter the scores **SAVE** them regularly. Once all the SCORES have been entered and reviewed you can select **PRINT RESULTS BY SCORE**.

### Enter Result Scores

#### National Cutting Horse Association of Australia

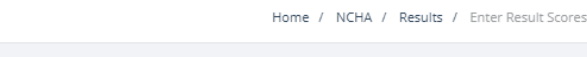

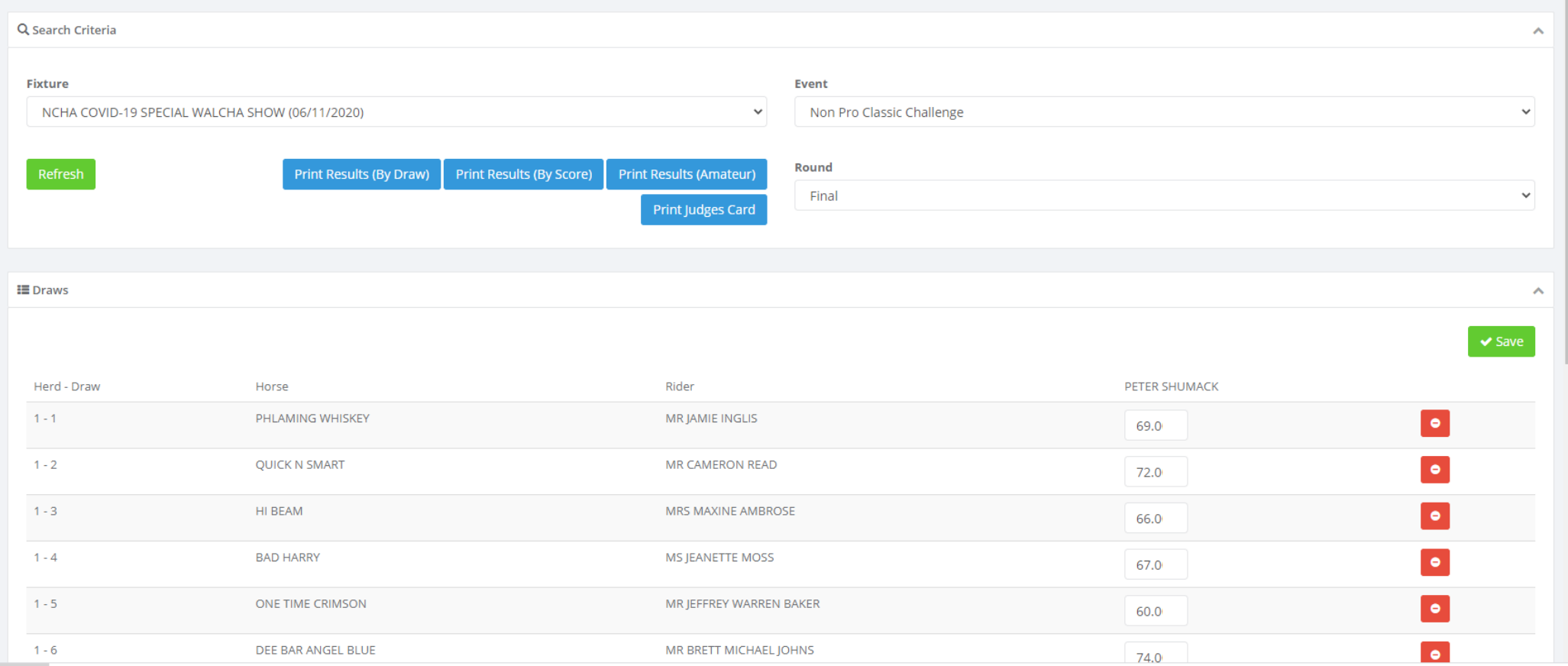

 $\mathbf{z}$